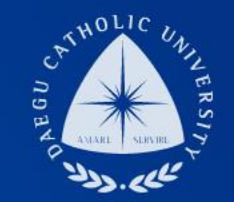

## 2019-2 학기중 일반근로 COSMOS+ 입력 매뉴얼

THE UNIVERSITY DAEGU<br>CATHOLIC UNIVERSITY DCU

장학지원팀

**DCU** DCU

**THE** 

### COSMOS+ 입력 매뉴얼 STEP1

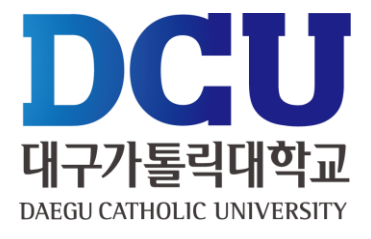

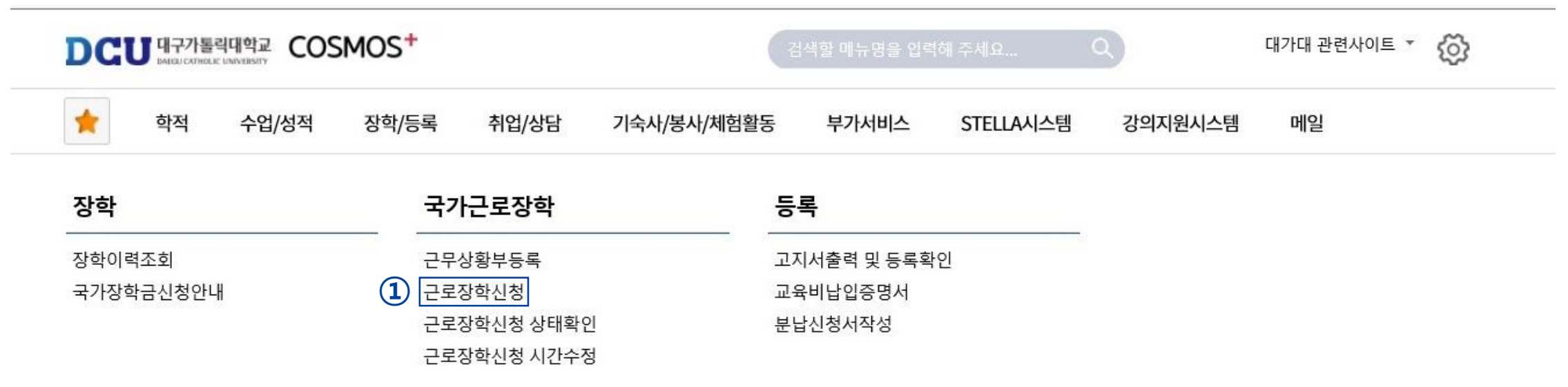

┑**ᆯ**ा∟⋍੦┷┷<del>ᆇ</del>

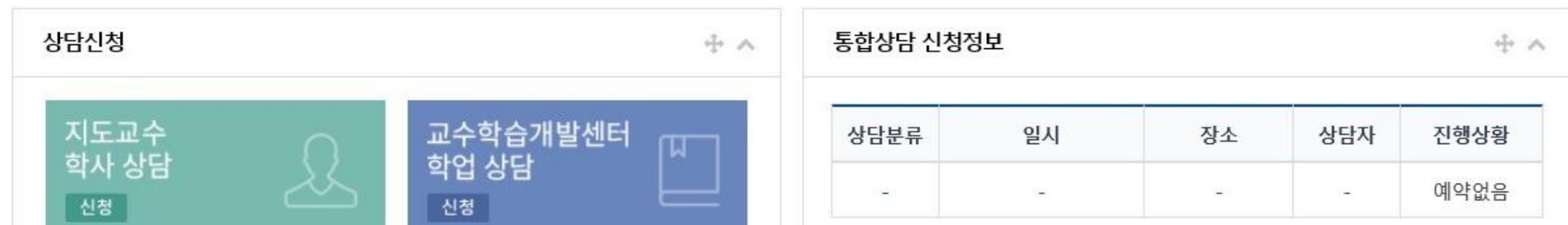

### COSMOS+ 입력 매뉴얼 STEP2

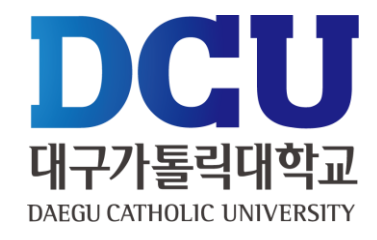

근로장학 신청

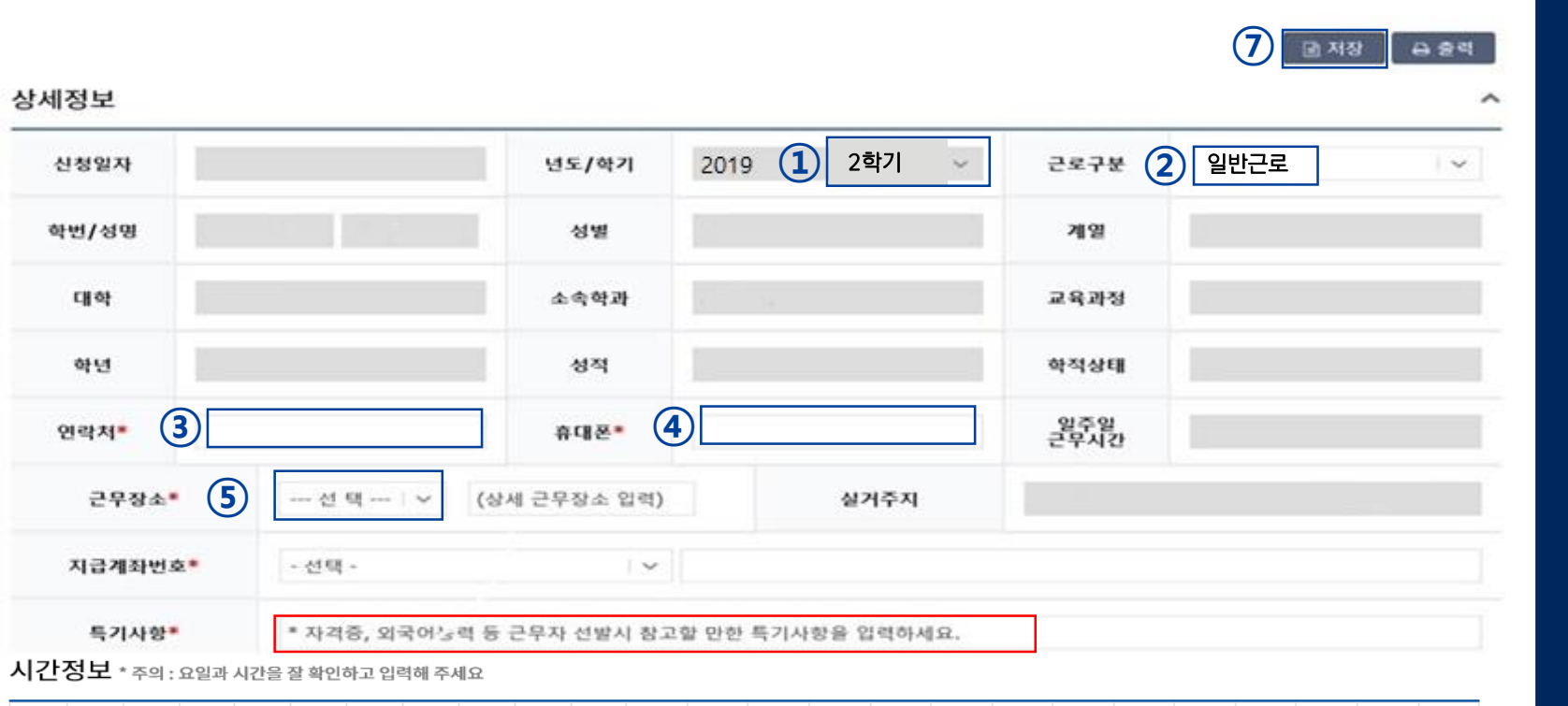

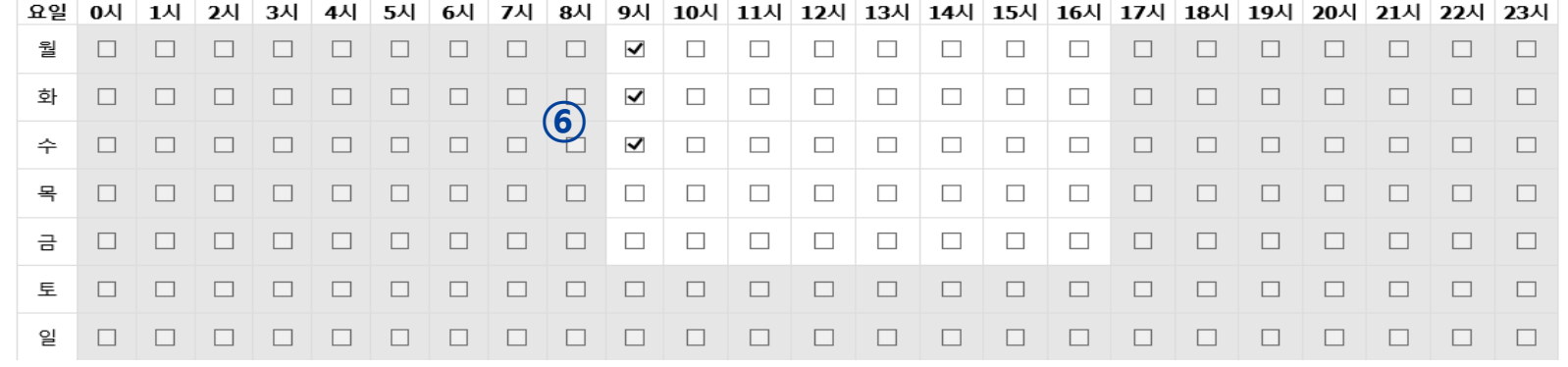

 **②** ① 학기 : 2학기 근로구분 : 일반 , ④ 연락처, 휴대폰 번호 입력 (합격 시 문자발송 연락처 입력) 근무장소 : 교내/교외 선택 입력 근무 가능 시간 입력 (임의 입력 후 선발자의 경우 장학지원팀에서 직접 수정)  $(7)$  저장 버튼 클릭

#### $(1)$ ,  $(2)$  개인정보제공 동의

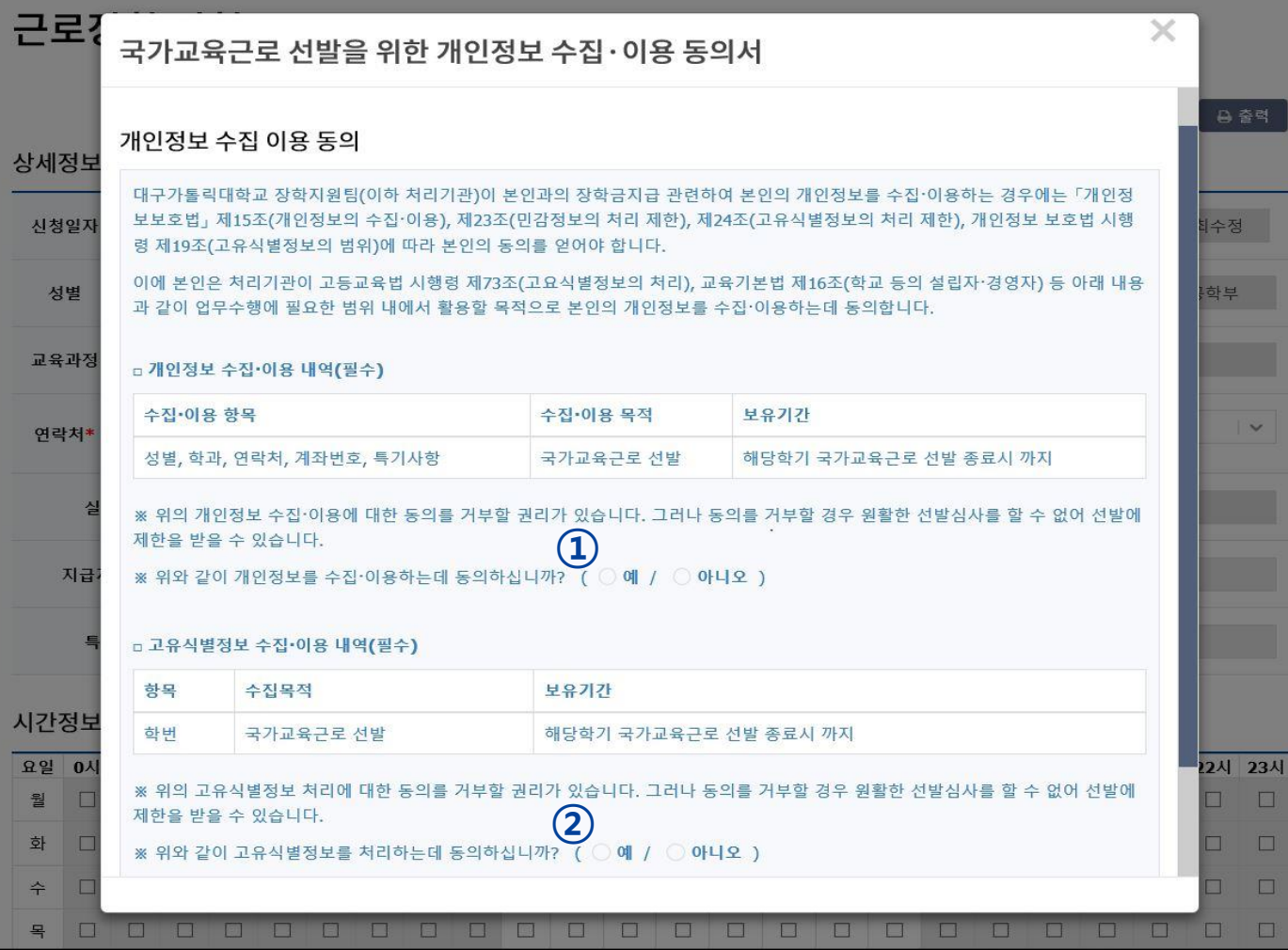

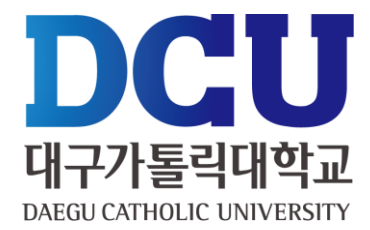

### COSMOS+ 입력 매뉴얼 STEP3

### ① 근로장학신청 상태 확인 프로그램에서 '신청완료' 확인

**DCU**<sup>H77</sup><sup>54442</sup> COSMOS<sup>+</sup>

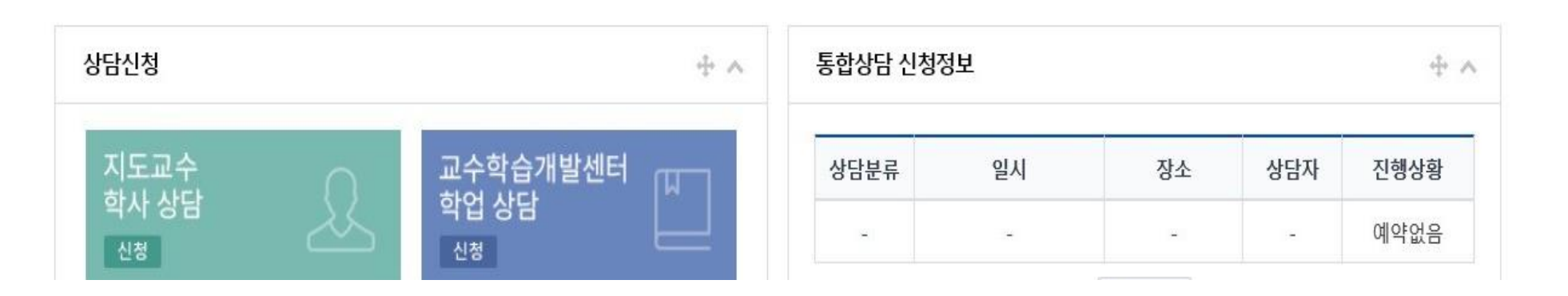

ㄱㄹ ㅁㄷ ㅇㅗㅗㅋ

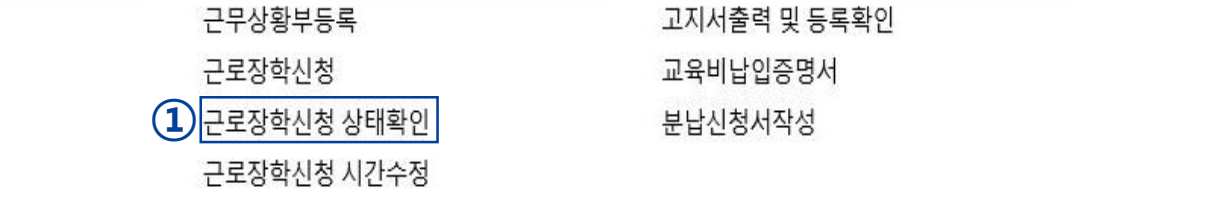

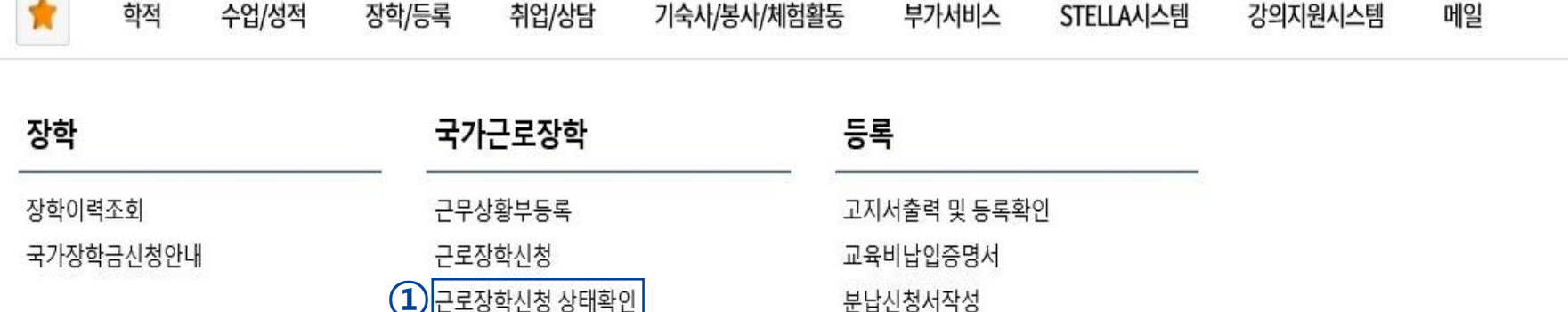

# COSMOS+ 입력 매뉴얼 STEP4

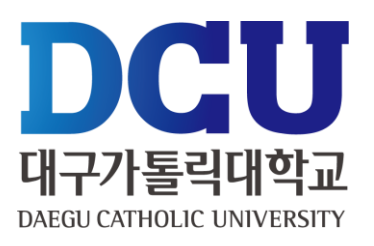

대가대 관련사이트 \*

හි